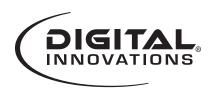

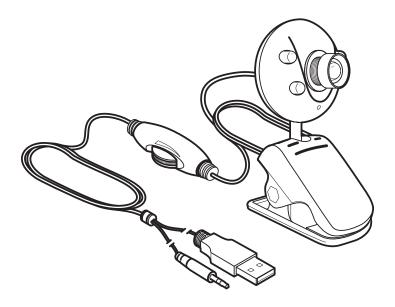

#### ChatCam™ Webcam Model 4310100

#### **System Requirements:**

- IBM® or Compatible PC with Windows® XP/SP2/Vista/Win7
- USB port
- Tray loading CD-ROM Drive

#### **Packaging Contents:**

- Webcam
- ooVoo™ and Install CD
- Quick Start Guide

#### Contents

| Installing the Software    | 2 |
|----------------------------|---|
| Installing your New Webcam | 5 |
| Capturing a Photograph     | 5 |
| Capturing a Video          | 5 |
| Setting the Webcam Options | 3 |
| Webcam Features1           | 1 |
| Maintaining Your Webcam1   | 1 |

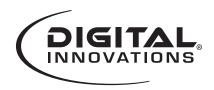

**DRIVER** 

## **User's Guide**

# **Installing the Software**

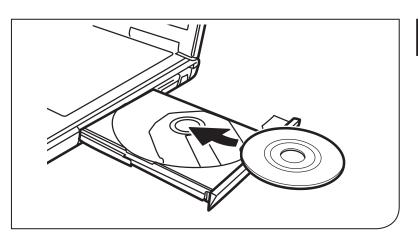

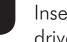

3

Insert the CD into the CD drive.

Note: If the install screen does not launch automatically, open the folders on the CD and double-click the setup.exe file.

2 The Micro Innovations® software install window will appear. Select Webcam Driver to begin the installation.

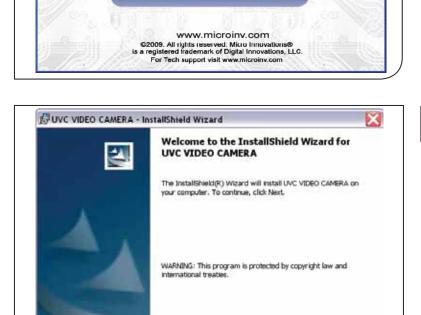

< Back

WEBCAM DRIVER

OOVOO SOFTWARE

The InstallShield® Wizard will guide you through the rest of the Webcam Driver installation. Click **Next** to continue.

Next >

Cancel

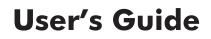

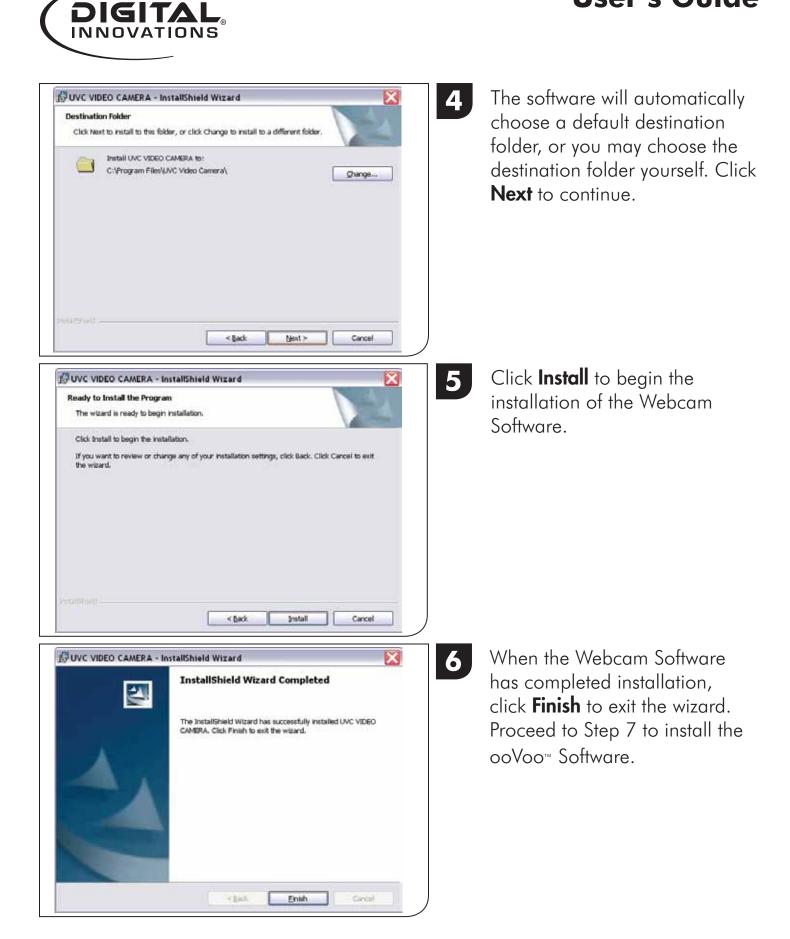

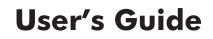

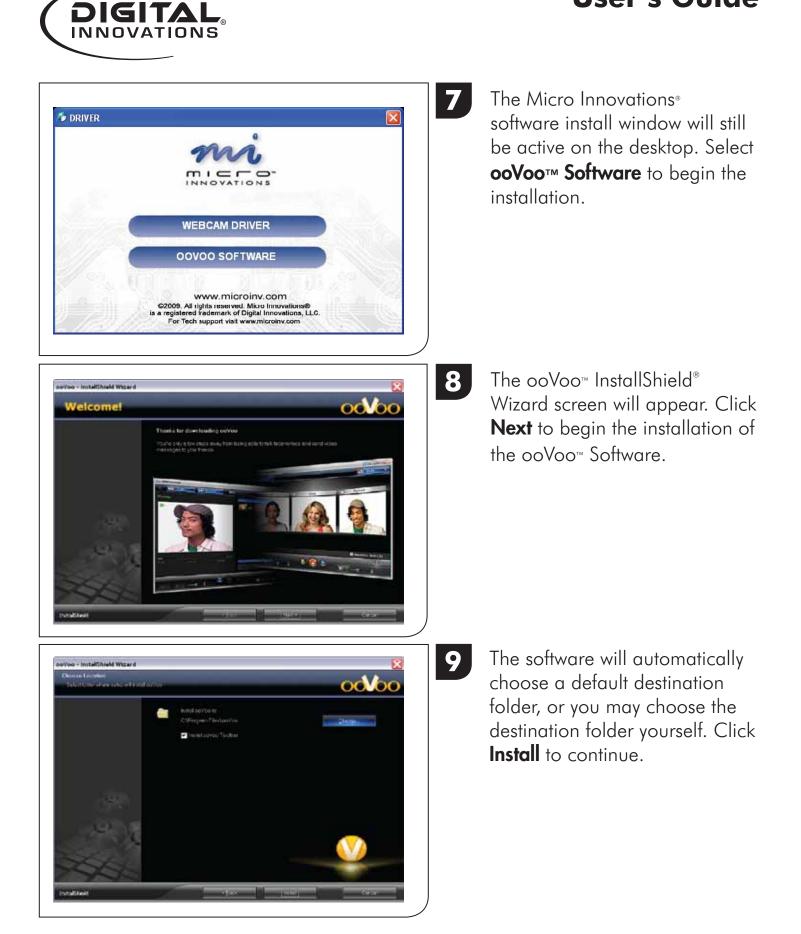

10 Follow the instructions on the screen to create your ooVoo™ account. Use the ooVoo™ login screen to sign-in to begin chatting with your camera.

> Restart your computer after completing the software installation proceedures.

# **Installing your New Webcam**

00.00

| Image: A standalone camera.                             | 2<br>Plug in microphone cable to<br>microphone jack, and USB cord<br>into an available USB port on the<br>computer. USB ports are identified<br>as +€. |
|---------------------------------------------------------|----------------------------------------------------------------------------------------------------|
| 3<br>Rotate the ball joint to adjust the angle of view. | 4<br>Use the switch on the cord to adjust<br>the LED brightness on the webcam's<br>face.                                                               |

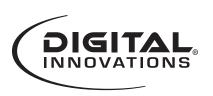

"otWoo ID:

\*Persword

Confirm pa 2 Spree in accurated

"E-mak

Yes, I accept the terms of the

mation from you to create your acco

ct your privacy. Your enail address will be used to retry assword or for other covor users to find you.

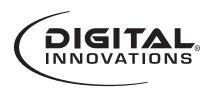

# Capturing a Photograph

| File | Devices | Options | Capture                                                   | Help |   |  |  |           |  |  |
|------|---------|---------|-----------------------------------------------------------|------|---|--|--|-----------|--|--|
|      |         |         | Start Capture<br>Stop Capture                             |      |   |  |  |           |  |  |
|      |         |         |                                                           |      |   |  |  | Snap Shot |  |  |
|      |         |         | <ul> <li>Capture Audio</li> <li>Set Time Limit</li> </ul> |      |   |  |  |           |  |  |
|      |         |         |                                                           |      | _ |  |  |           |  |  |
|      |         |         |                                                           |      |   |  |  |           |  |  |
|      |         |         |                                                           |      |   |  |  |           |  |  |
|      |         |         |                                                           |      |   |  |  |           |  |  |

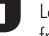

Launch VideoCap from your desktop.

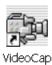

Click on **Capture**. Click on **Snap Shot**.

After the image has been captured, it will open in your default photo viewing application.

#### **Capturing a Video**

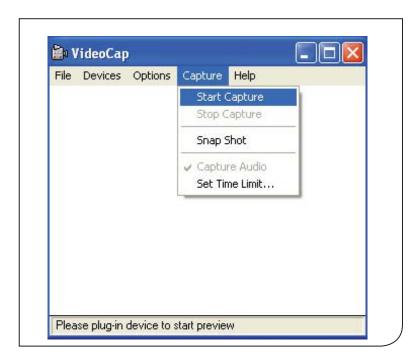

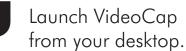

**VideoCap** 

Click on **Capture**. Click on **Start Capture**.

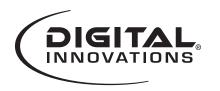

| Set Capture File                                                                                                    | 2 The very first time you are<br>recording video, the Set<br>Capture File window will<br>appear. Navigate to your<br>desired destination, choose a<br>file name, and click <b>Save</b> .<br>Note: This step will be skipped<br>if this is not your first time |
|----------------------------------------------------------------------------------------------------|----------------------------------------------------------------------------------------------------|
| My Network<br>Places Save as type: Microsoft AVI Cancel                                                                                              | capturing video.                                                                                                    |
| Ready to Capture       Image: Capture of Video Sequence to:         C:\Documents and Settings\lori.doyle\My         Documents\My Videos\new file.avi | 3 Click <b>OK</b> to start capturing video.                                                                                                    |
| File Devices Options       Capture Help         Start Capture         Stop Capture         Snap Shot         ✓ Capture Audio         Set Time Limit  | 4 To stop capturing video, click<br>on <b>Capture</b> . Click on <b>Stop</b><br><b>Capture</b> .                                                                                                    |

Captured 182 frames (182 dropped) 11.8sec

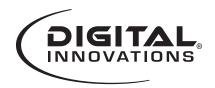

# **Setting Webcam Options**

The software has many options available to personalize your settings.

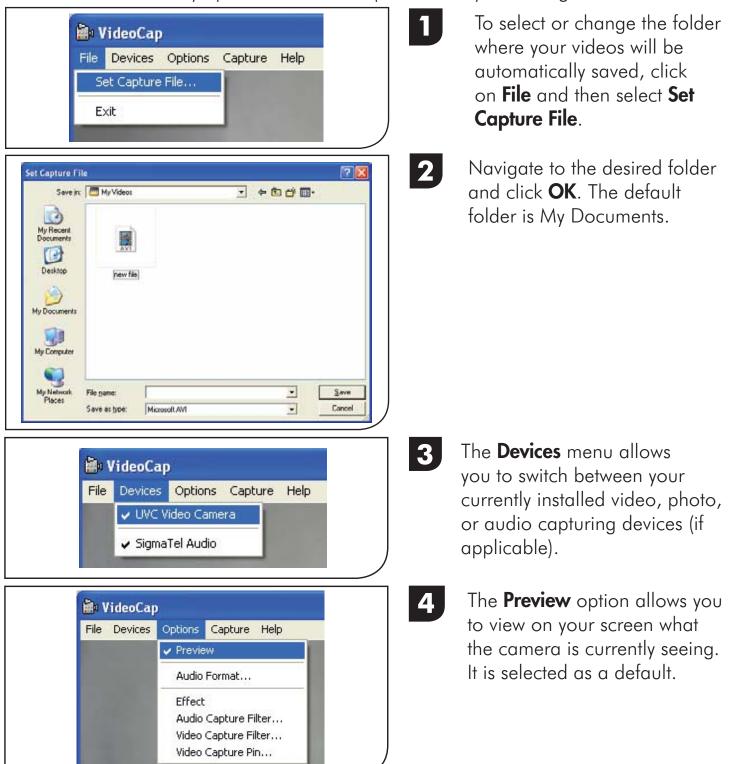

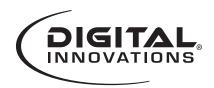

# **Setting Webcam Options**

| Sound Selection         Name:         [untitled]       Save As         Eormat:       PCM         Attributes:       44.100 kHz, 16 Bit, Stereo       172 kb/sec         OK       Cancel                                                                                                    | 5 The Audio Format option<br>includes sound selection option<br>for capturing audio.<br>Some options may not<br>be available or may be<br>automatically selected.                                                            |
|----------------------------------------------------------------------------------------------------|----------------------------------------------------------------------------------------------------|
|                                                                                                    | <b>5</b> The <b>Effect</b> option brings up a screen to select various display effects including effects, frames, animations, and text. The <b>Effect</b> options can also be accessed by clicking the icon on your desktop. |
| Properties         AudioInputMixer Properties         Master Input Mix         Image: Image: Ima | The Audio Capture Filter<br>includes additional options for<br>capturing audio. Some options may not<br>be available or may be<br>automatically selected.                                                                    |

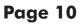

menu

| Properties       Desk         Vecto Consol Page       Image Control         Bageness       Image Control         Desksite       Image         Desksite       Image         Desks | <ul> <li>The Video Capture Filter<br/>includes options to set<br/>brightness, contrast, hue, etc.<br/>by sliding the bars or typing in a<br/>number.</li> <li>Some options may not<br/>be available or may be<br/>automatically selected.</li> </ul> |
|----------------------------------------------------------------------------------------------------|----------------------------------------------------------------------------------------------------|
| Properties         Stream Format         Video Format         Video Standard:         None         Frame Bate:         30.000         Elip Horizontal:         Color Space / Compression:         RGB 24         Output Size:         320 x 240         OK             OK                                                                                                    | 9 The Video Capture Pin<br>includes stream formatting<br>options. Some options may not<br>be available or may be<br>automatically selected.                                                                                                    |
| Capture Time Limit<br>Use Time Limit<br>Ime Limit: 0 sec<br>OK Cancel                                                                                                    | In addition to capturing videos<br>and pictures, the <b>Capture</b> menu<br>allows you to set a time limit<br>on your videos. Click <b>Set Time</b><br><b>Limit.</b>                                                                                 |

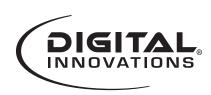

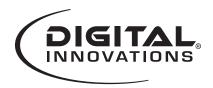

# **Webcam Features** LEDs Lens Focus Adjust LED Brightness **Ball Joint** Clip/Stand USB Out Microphone Out.

#### Maintaining Your Webcam

Regular maintenance ensures a longer product life and minimizes the chance of causing damage to your webcam.

- Always disconnect the webcam before cleaning it.
- Clean the lens with a lint-free cloth.
- Do not try to repair any part of this product. For technical support please visit www.digitalinnovations.com/support.html

Free Manuals Download Website <u>http://myh66.com</u> <u>http://usermanuals.us</u> <u>http://www.somanuals.com</u> <u>http://www.4manuals.cc</u> <u>http://www.4manuals.cc</u> <u>http://www.4manuals.cc</u> <u>http://www.4manuals.com</u> <u>http://www.404manual.com</u> <u>http://www.luxmanual.com</u> <u>http://aubethermostatmanual.com</u> Golf course search by state

http://golfingnear.com Email search by domain

http://emailbydomain.com Auto manuals search

http://auto.somanuals.com TV manuals search

http://tv.somanuals.com